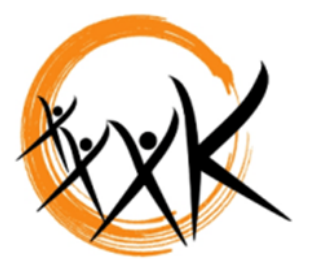

# **Kaukauna Area School District**

## **Requesting a Parent Portal Account**

The Kaukauna Area School District provides a Parent Portal Account for guardians. The parent portal allows you the opportunity to view a calendar of events, schedules, attendance, grades, health, fees, to do lists, reports, on-line payments, and household information for students you are a guardian for.

#### How to Request An Account?

- 1. **Visit** our district website at **www.kaukauna.k12.wi.us**
- 2. Click on the Family Resources
- 3. Click on the "Need A Parent Portal Account" scroll to the bottom and where you see "Send an email to ParentPortal@kaukauna.k12.wi.us" Click on the link to send an email:
	- a. Include in the email what you would like your password to be (must be 10 characters)
	- b. You will receive an email back with your username and password (within 5 school days)

#### Managing your account:

- 1. After logging into the parent portal
- 2. Click on Account Management (down left hand side) and you can change your password
- 3. Click on Contact Preferences
	- a. You can change your main email address if needed
	- b. Provide a second email address
	- c. Check all the ways you would like to be contacted through the messenger system
	- d. *\*\*\*Note you can now be contacted via text messaging*.
- 4. Click on Household Information and you can update:
	- a. Home phone number
	- b. Household Address
- 5. Click on Family Members and you can update:
	- a. Household member information
	- b. Emergency contact information.

#### On-Line Payments (can use checking/savings account or major credit cards)

This tool helps eliminate the need to send cash or checks with a student to school and provides parents with a simple way to stay on top of school and lunch fees.

- 1. Sign into the Parent Portal
- 2. On the left-hand side under Family click on Payments. This will list payments for all students in the household at one time. Any fee that still has a balance remaining to be paid you will be able to enter an amount in the Payment field and/or enter the amount you would like to add to the lunch balances.
- 3. Click "continue" after filling in all fees you would like to make.
- 4. Now select the Payment Method you would like to use. First time using you will select "Add" to add a payment method and the next time you use this feature, the payments information will be saved. Click "Continue"
- 5. Review the payments information. If a receipt of this payment is desired, enter the email address where the receipt should be sent in the **Receipt Email Address** field. Review the payment information again to ensure accuracy. To exit without making the transaction, click **Cancel**.
- 6. Otherwise, click **Make Payments** to process the fees payment. When the transaction has been processed, the Payment Receipt screen will display: Click the **Make Payment** button to process the payment.

### If you have forgotten your username or password

Send an email to **[ParentPortal@kaukauna.k12.wi.us](mailto:ParentPortal@kaukauna.k12.wi.us)** include in the email what you would like your password to be (must be 10 characters).

USERNAME: \_\_\_\_\_\_\_\_\_\_\_\_\_\_\_\_\_\_\_\_\_\_\_\_\_\_\_\_\_\_\_\_\_\_ PASSWORD: \_\_\_\_\_\_\_\_\_\_\_\_\_\_\_\_\_\_\_\_\_\_\_\_\_\_\_\_\_\_\_\_\_\_\_\_\_\_\_\_